Bauhaus-Universität Weimar

Projektergebnis / Publikation aus dem Projekt »Professional.Bauhaus« an der Bauhaus-Universität Weimar

Förderkennzeichen: 16 OH 11026 / 16 OH 12006 Förderprogramm: »Aufstieg durch Bildung: offene Hochschulen«

GEFÖRDERT VOM

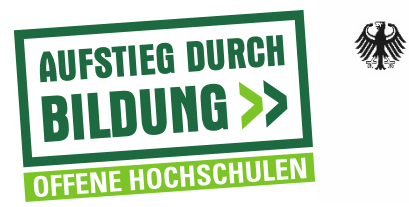

Bundesministerium Für Bildung<br>und Forschung

# Anleitung

## zum Anlegen der "Professional.Bauhaus" Signatur in E-Mailprogrammen

Beim Versenden einer E-Mail erhält der Empfänger diese mit dem entsprechen Banner der berufsbegleitenden Studiengänge in der Signaturzeile. Beim Klick auf das Banner gelangt der E-Mail Empfänger direkt auf den Internetauftritt von den startenden Modulen im Wintersemester.

Anhand von Screenshots erläutert diese Anleitung das Anlegen des Banners in den E-Mail Signaturen bei nachfolgenden E-Mailprogrammen:

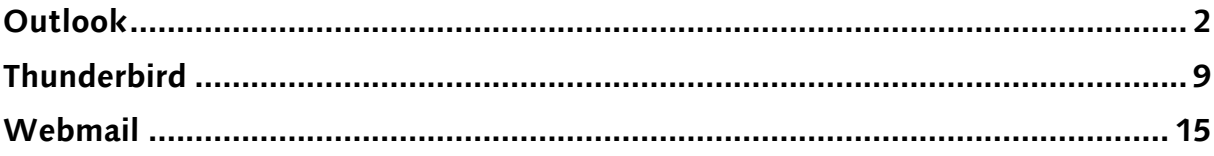

# <span id="page-2-0"></span>**Outlook**

#### Schritt 1:

Klick mit der Maus auf "Datei"

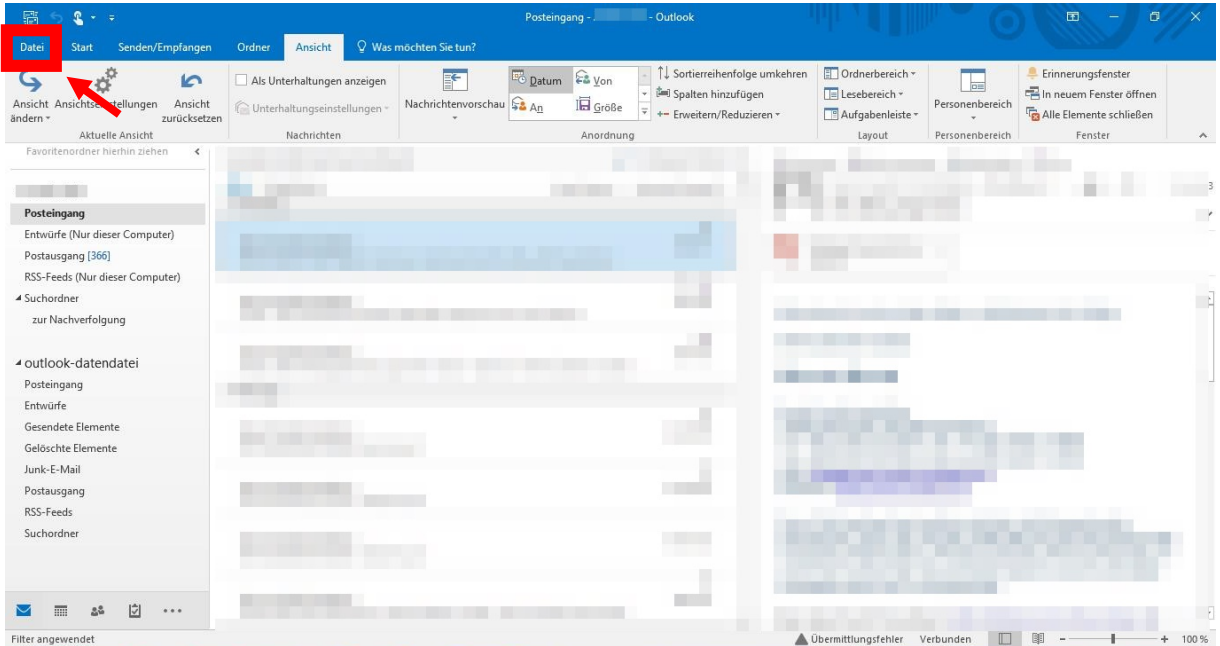

## Schritt 2:

## Klick mit der Maus auf "Optionen"

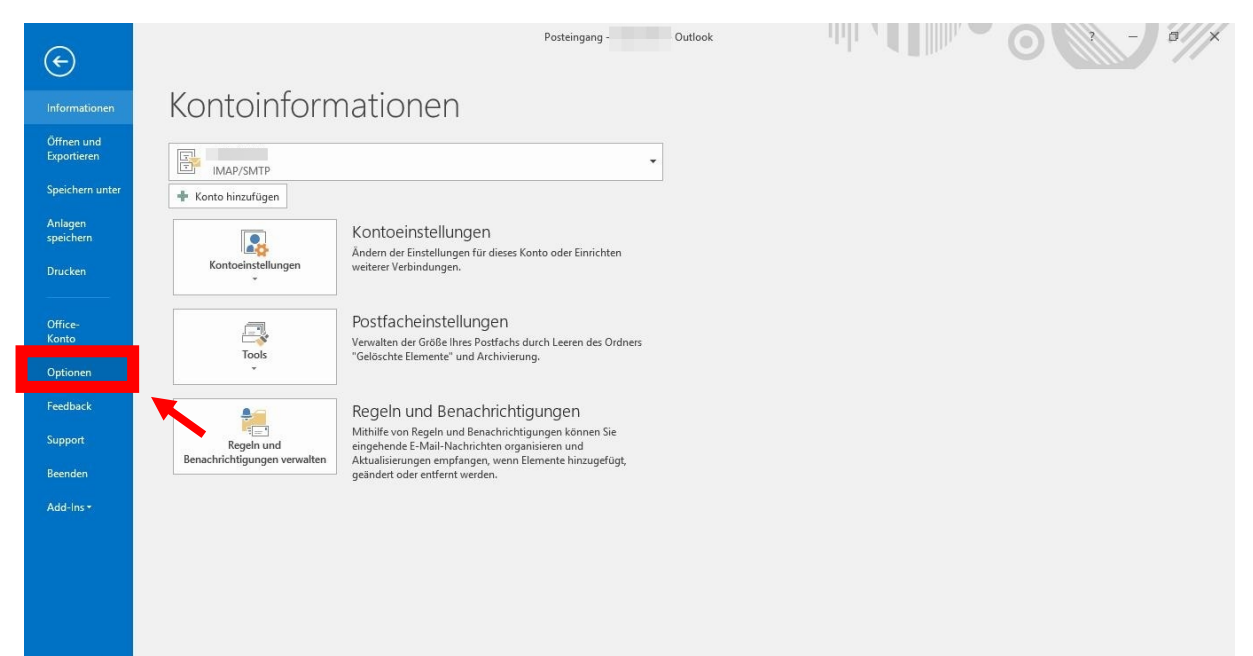

#### Schritt 3:

Das Fenster "Outlook-Optionen" öffnet sich.

Zuerst Klick auf "E-Mail".

Danach Klick auf "Signaturen..."

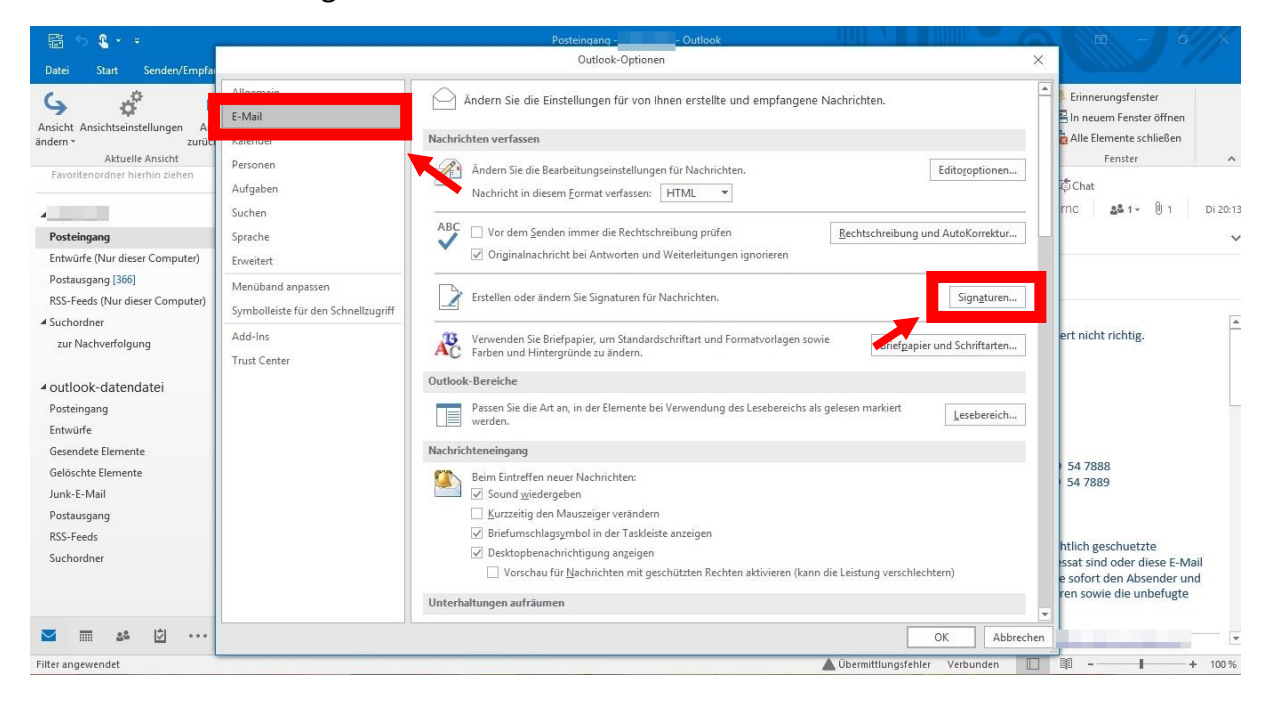

#### Schritt 4:

Anlegen einer neuen Signatur "Professional.Bauhaus".

Dafür Klick auf "Neu".

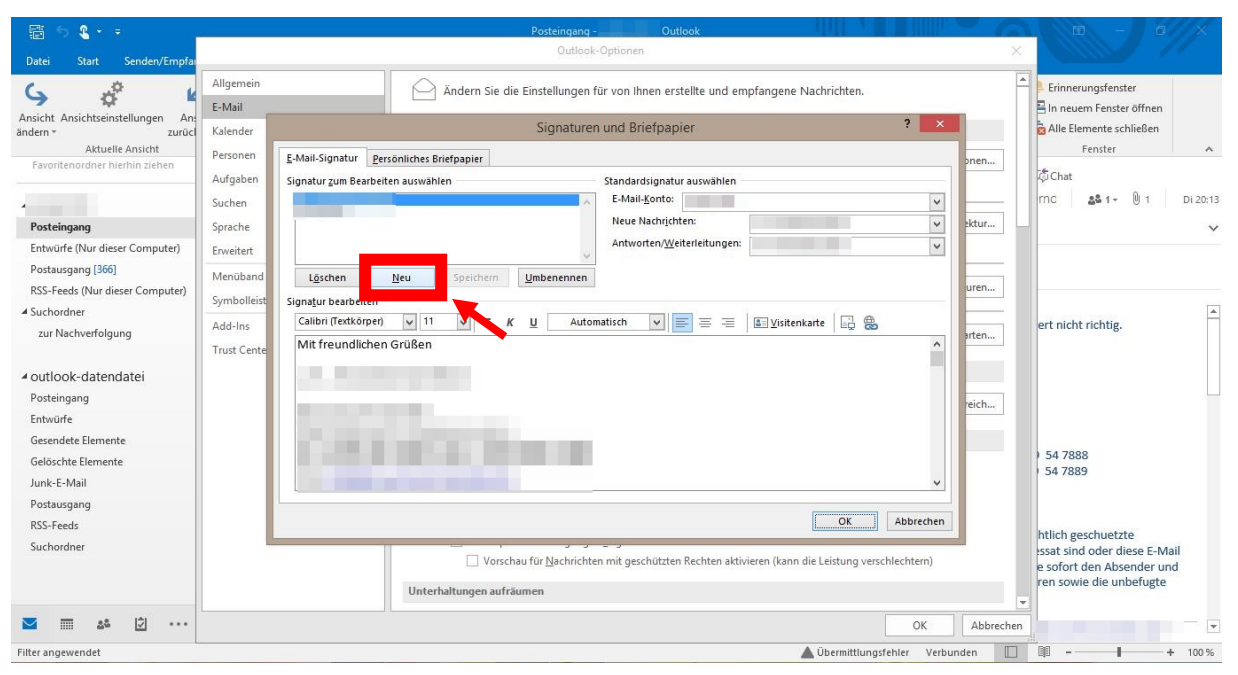

## Schritt 5:

Das Fenster "Neue Signatur" öffnet sich.

Eingeben des Titels der Signatur.

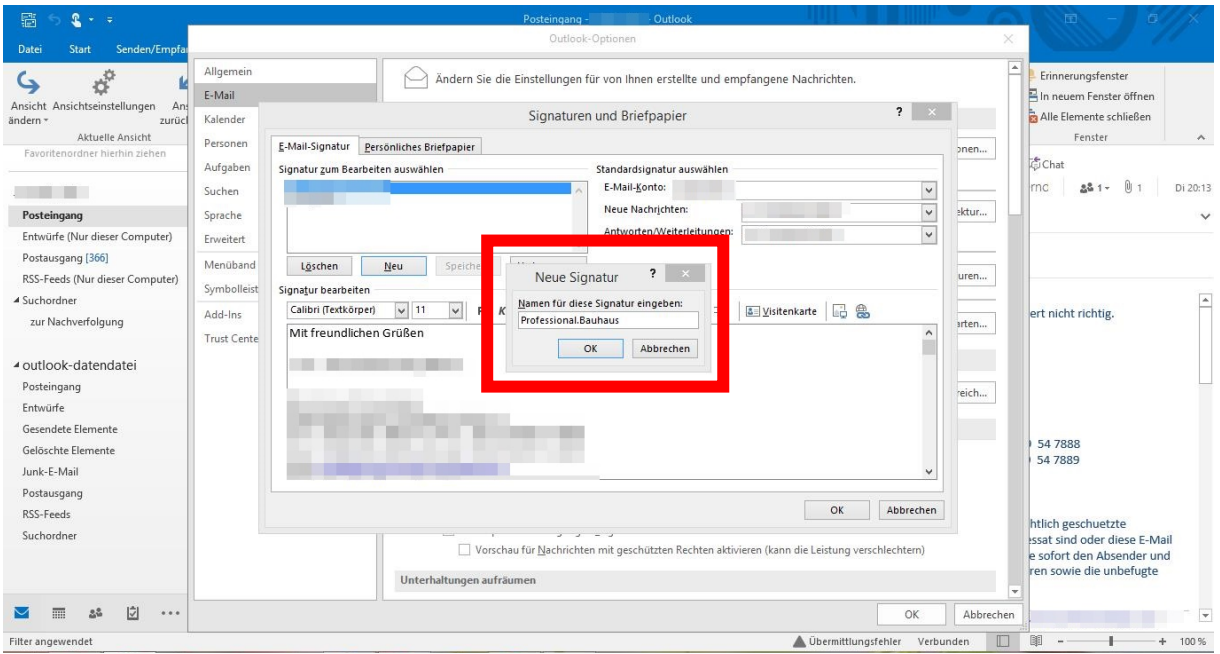

## Schritt 6:

Die neue Signatur erscheint zum Bearbeiten der Inhalte.

Klick auf "Bild einfügen".

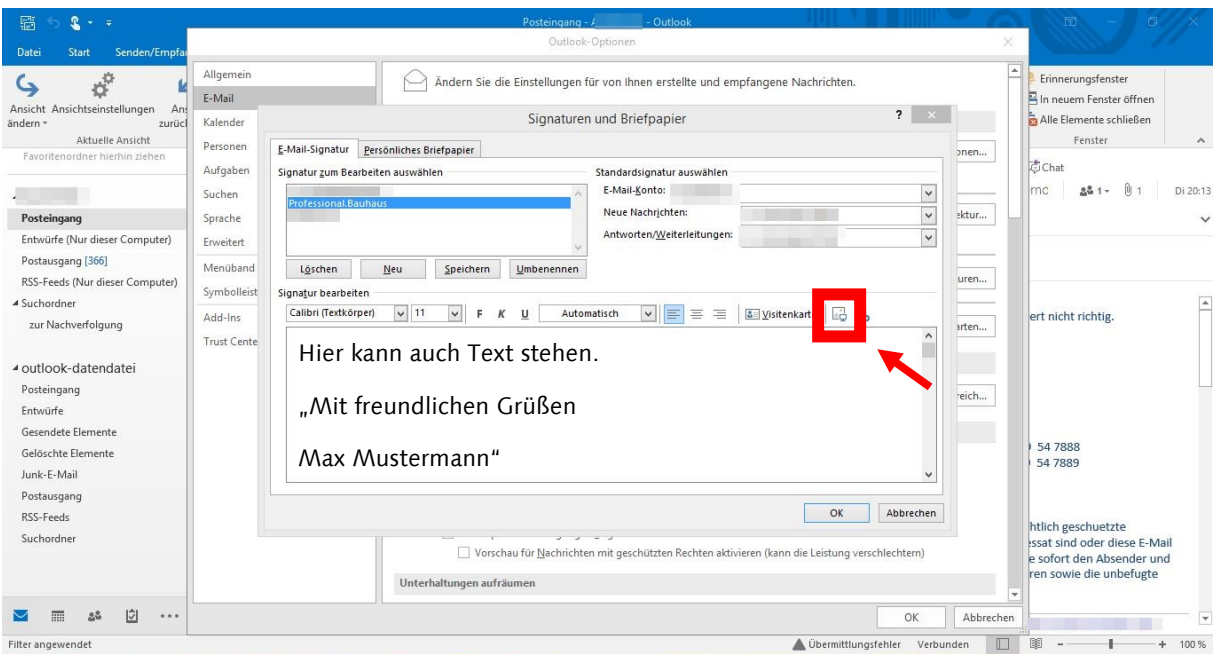

#### Schritt 7:

Nach der Auswahl des gewünschten Banners aus den computereigenen Dateien erscheint dieser in der Signatur.

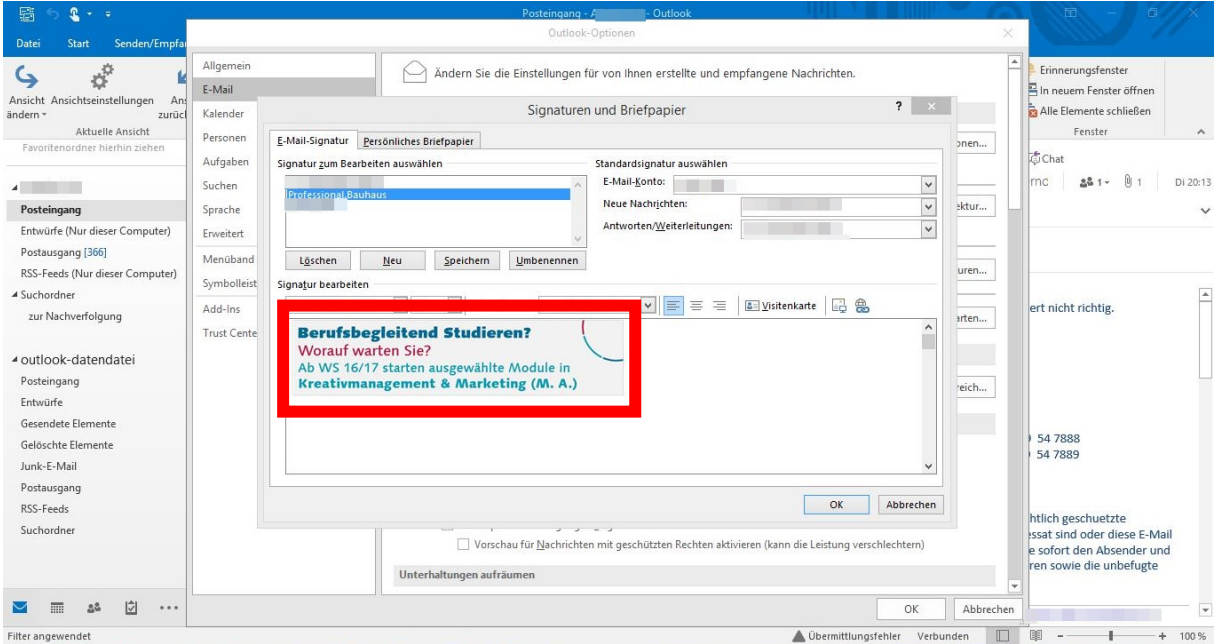

## Schritt 8:

Rechtsklick auf das Bild des Banners.

In dem daraufhin erscheinenden Auswahlfeld ganz unten "Link einfügen" anklicken.

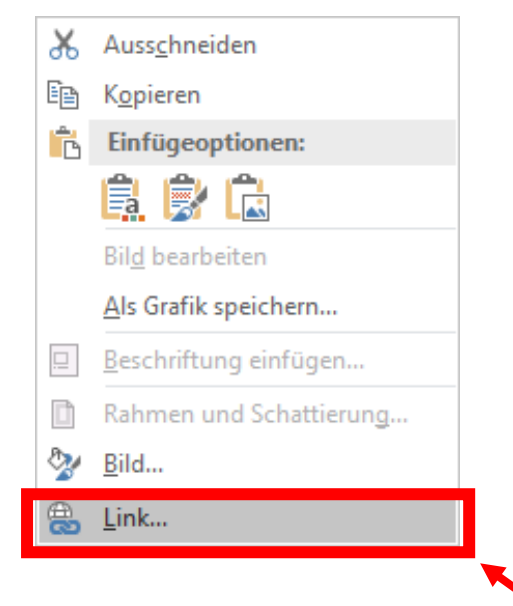

#### Schritt 9:

Den Link zum Internetauftritt [\(www.uni-weimar.de/weiterkommen\)](http://www.uni-weimar.de/weiterkommen) einfügen und mit "OK" bestätigen.

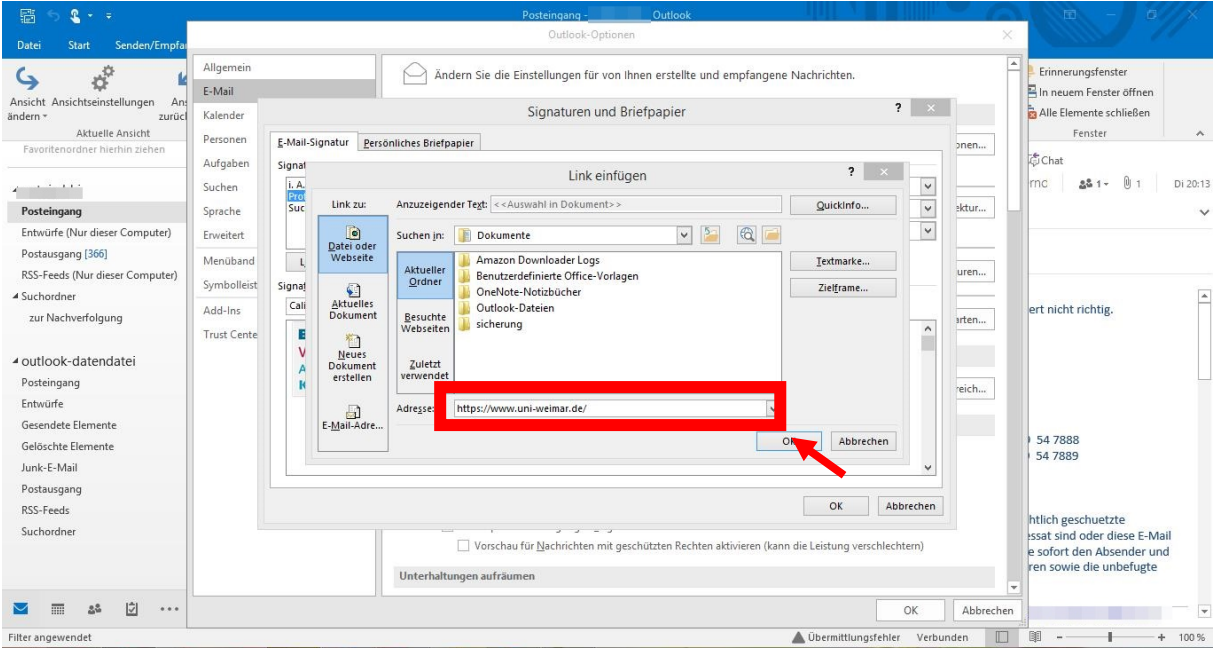

## Schritt 10:

**WICHTIG:** Unterhalb des Bildes muss folgender Text eingefügt werden:

\*Professional.Bauhaus: Studieren neben dem Beruf. Neue Angebote unter: [www.uni-weimar.de/weiterkommen](http://www.uni-weimar.de/weiterkommen)

Dieser Satz kann auch auf das jeweilige, konkrete Angebot angepasst werden, also zum Beispiel für das Modul Wissensmanagement würde es heißen:

\*Professional.Bauhaus: Berufsbegleitendes Modul »Wissensmanagement« ab Oktober 2016. Mehr unter: [www.uni-weimar.de/weiterkommen](http://www.uni-weimar.de/weiterkommen)

#### Schritt 11:

Alle noch zu bestätigenden Felder mit "OK" schließen.

**Die Signatur inklusive Banner mit Link zum Internetauftritt wurde erstellt und sollte nun wie folgt aussehen.**

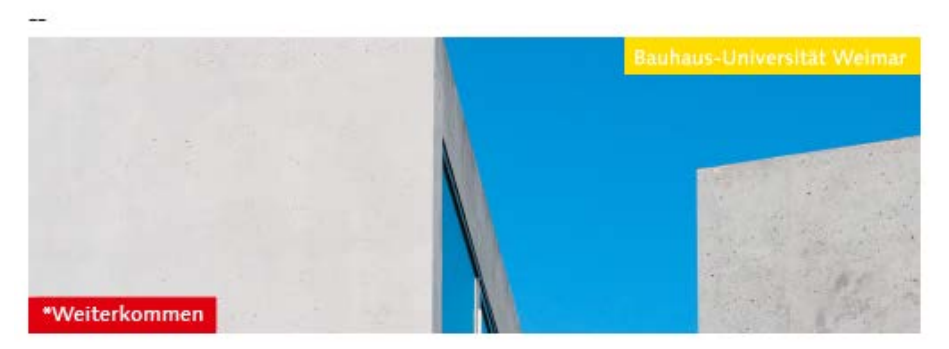

\*Professional.Bauhaus: Studieren neben dem Beruf. Neue Angebote unter: www.uni-weimar.de/weiterkommen

Anne Jahn Projektmitarbeiterin

Beim Empfänger sieht die Signatur wie folgt aus:

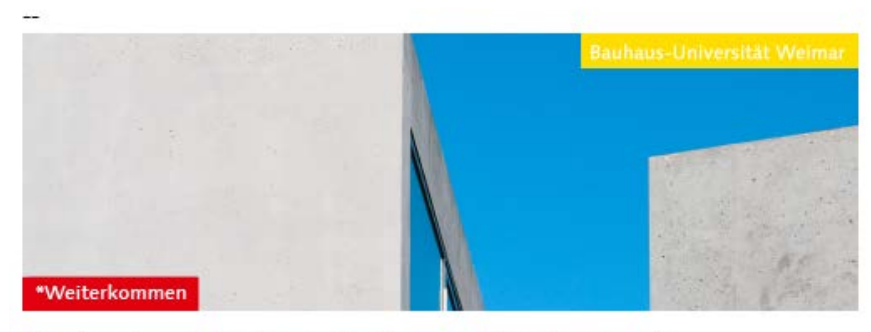

\*Professional.Bauhaus: Studieren neben dem Beruf. Neue Angebote unter: www.uni-weimar.de/weiterkommen

Anne Jahn Projektmitarbeiterin

#### Schritt 12:

**Es besteht nun die Möglichkeit die Signatur als Standardsignatur festzulegen oder manuell beim Versenden der E-Mail die Professional.Bauhaus Signatur zu verwenden.**

**Manuell:** Beim Erstellen einer neuen E-Mail Rechtsklick auf die darin bestehende Signatur und umstellen auf "Professional.Bauhaus"

**Standard:** Wieder auf die Signaturen zugreifen (siehe dazu Schritt 1-3).

Die Signatur "Profesional.Bauhaus" als Option bei "Neue Nachrichten" festlegen.

**Jede Nachricht die fortan neu erstellt wird erhält die Signatur mit dem Banner.**

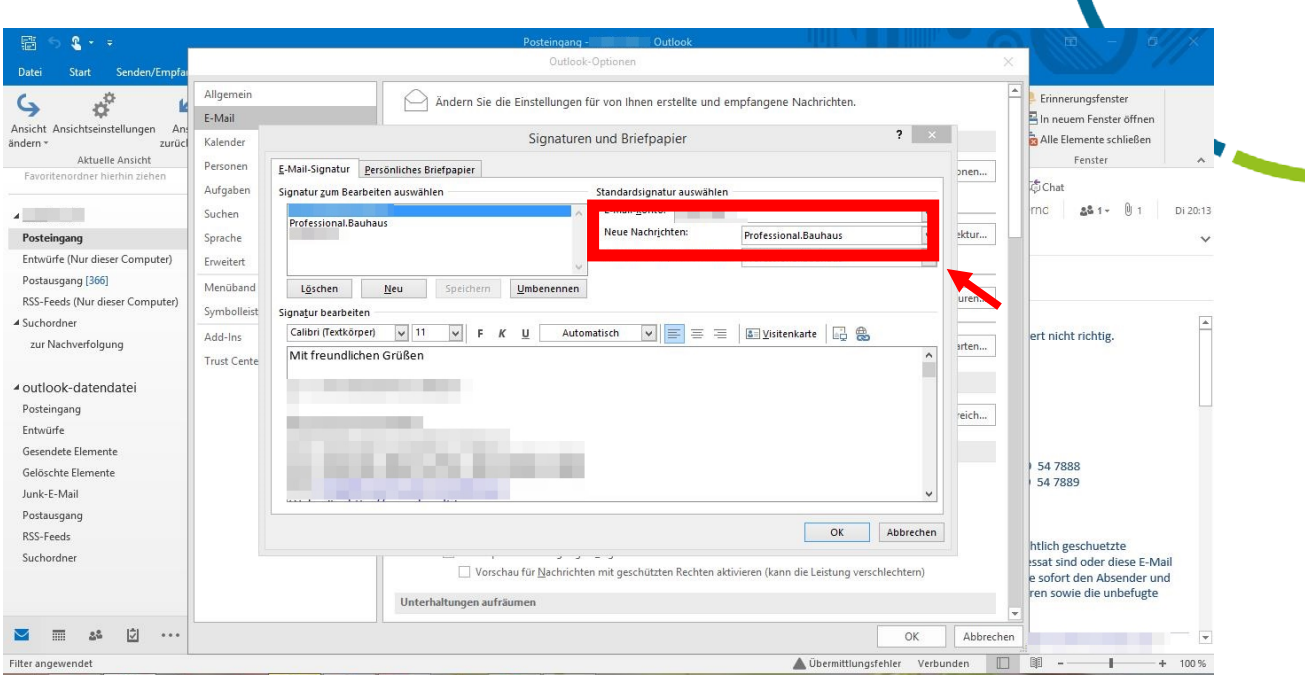

# <span id="page-9-0"></span>Thunderbird

## Schritt 1:

Um unterhalb des Bildes den Satz angezeigt zu bekommen, müssen Sie zunächst in Ihre Kontoeinstellungen. Diese befinden sich im Menü unter "Extras"  $\rightarrow$  "Konto-Einstellungen". Fügen Sie einfach vor Ihren Signaturtext den folgenden Satz ein:

\*Professional.Bauhaus: Studieren neben dem Beruf: Neue Angebote unter: [www.uni](http://www.uni-weimar.de/weiterkommen)[weimar.de/weiterkommen](http://www.uni-weimar.de/weiterkommen)

Oder in dessen abgewandelten Form:

\*Professional.Bauhaus: Berufsbegleitendes Modul »Wissensmanagement« ab Oktober 2016. Mehr unter: [www.uni-weimar.de/weiterkommen](http://www.uni-weimar.de/weiterkommen)

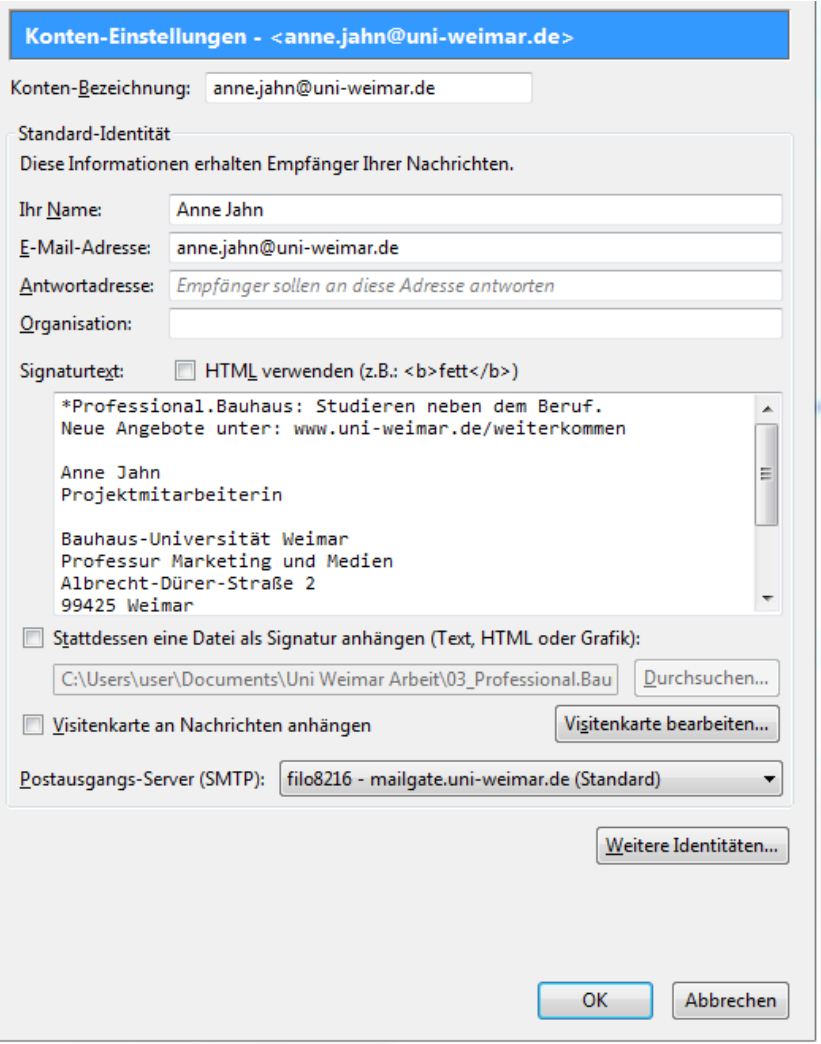

#### Schritt 2:

Um ein Bild in Ihre Signatur einzubinden, müssen Sie nun auf das Feld "Verfassen" klicken.

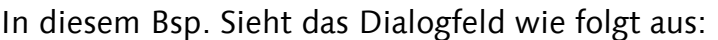

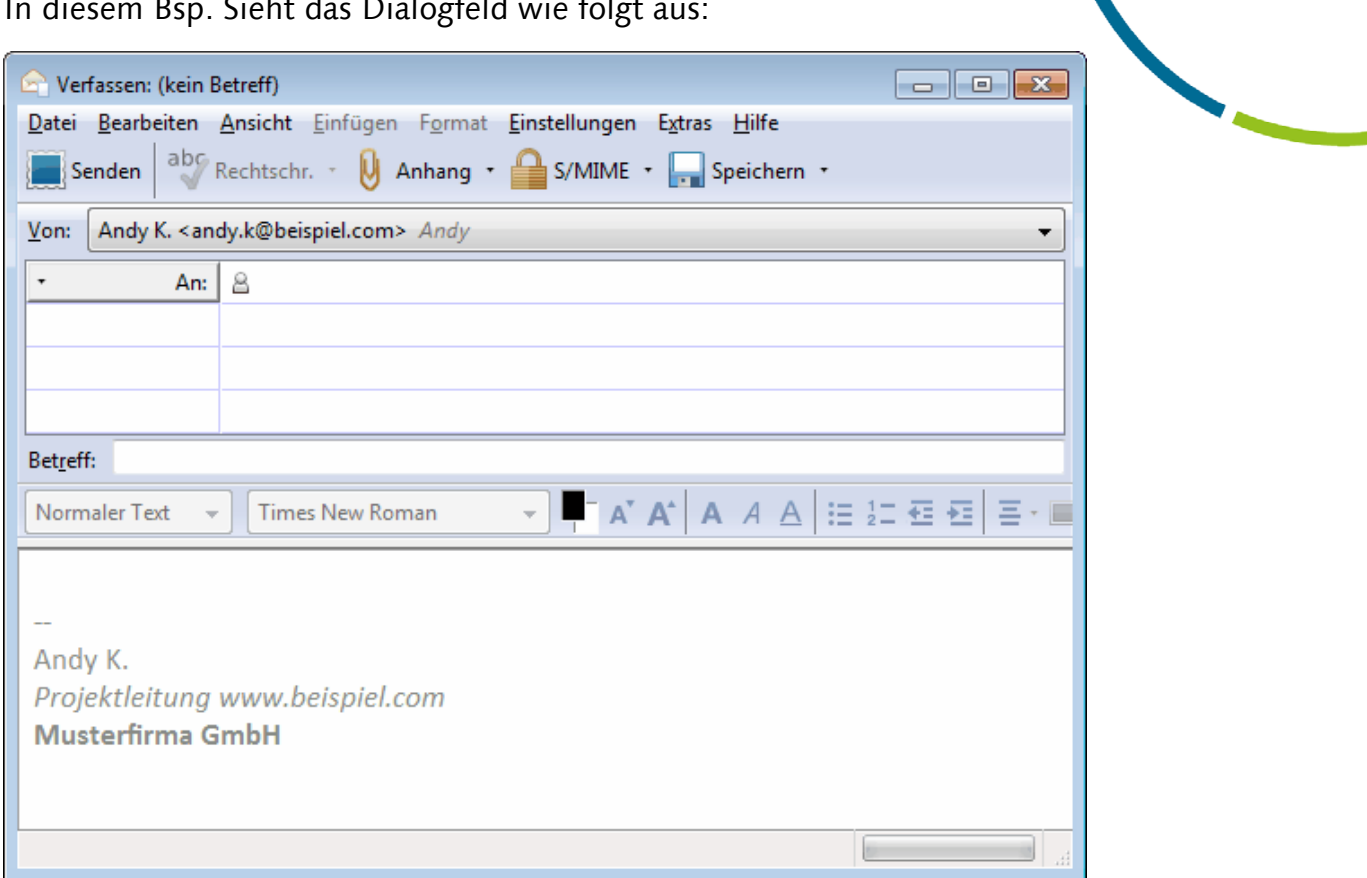

## Schritt 3:

Um eine Grafikdatei von Ihrem lokalen Rechner in eine Signatur einzubauen, verwenden Sie den Menübefehl Einfügen ➜ Grafik, um die gewünschte Grafik auszuwählen und einzufügen.

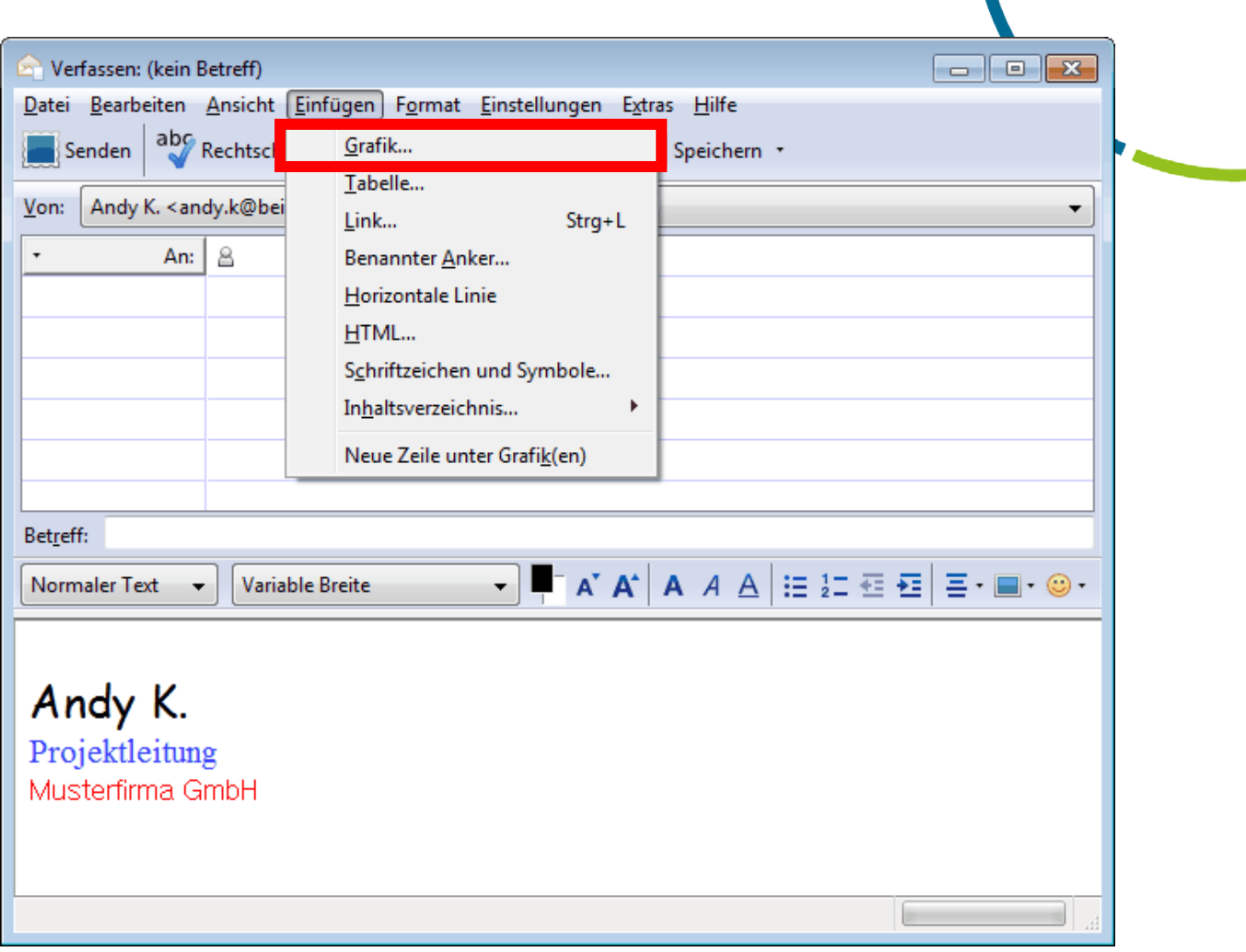

## Schritt 4:

Das Fenster Grafik-Eigenschaften öffnet sich.

In diesem Fenster haben Sie die Möglichkeit den PC nach der gewünschten Bild-Datei (Banner) zu durchsuchen. Dazu klicken Sie auf "Durchsuchen..."

Um den Banner mit der URL der berufsbegleitenden Studiengänge zu verlinken gehen Sie auf den Reiter "Link" und hinterlegen hier die gewünschte URL [\(www.uni-weimar.de/weiterkommen\)](http://www.uni-weimar.de/weiterkommen).

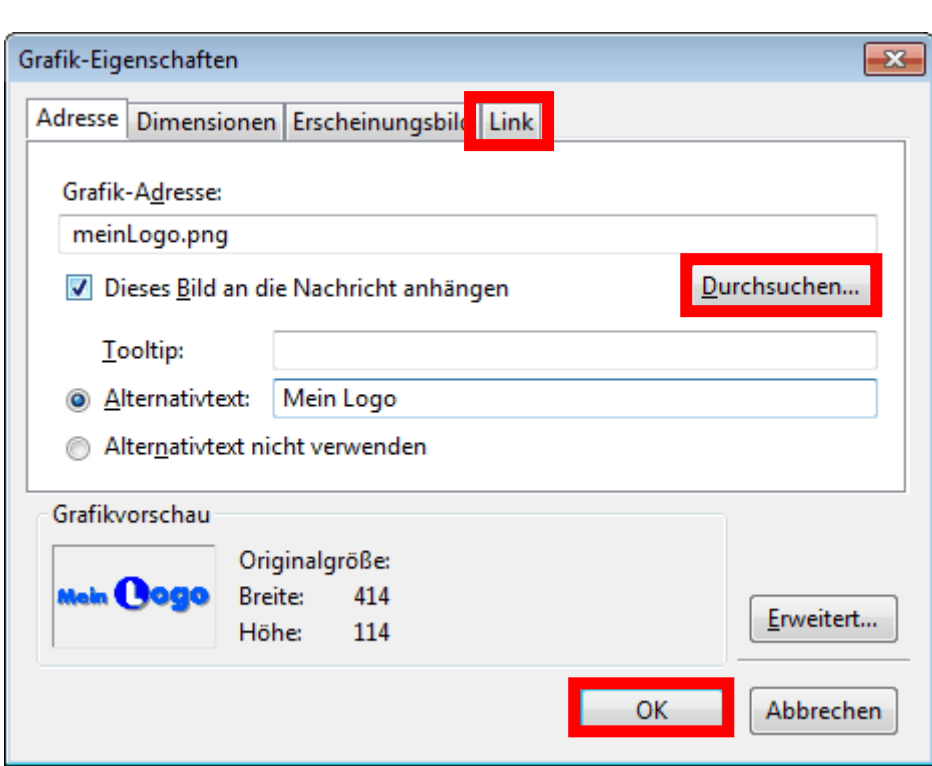

Wenn Sie "**Dieses Bild an die Nachricht anhängen**" aktivieren, wird das Bild als Anhang hinzugefügt. Wenn Sie das Bild nicht anhängen, müssen die Empfänger der Nachricht eine aktive Internetverbindung besitzen, um das Bild sehen zu können. Bedenken Sie auch, dass viele Leute ihre E-Mail-Programme so eingestellt haben, dass externe Inhalte blockiert werden, was das Anzeigen des Bildes verhindern würde, solange es nicht an die Nachricht angehängt wurde.

Klicken Sie "OK".

#### Schritt 5:

Nun müssen Sie die soeben erstellte Signatur abspeichern. Dafür gehen Sie auf "Datei"  $\rightarrow$  "Speichern als"  $\rightarrow$  "Datei"

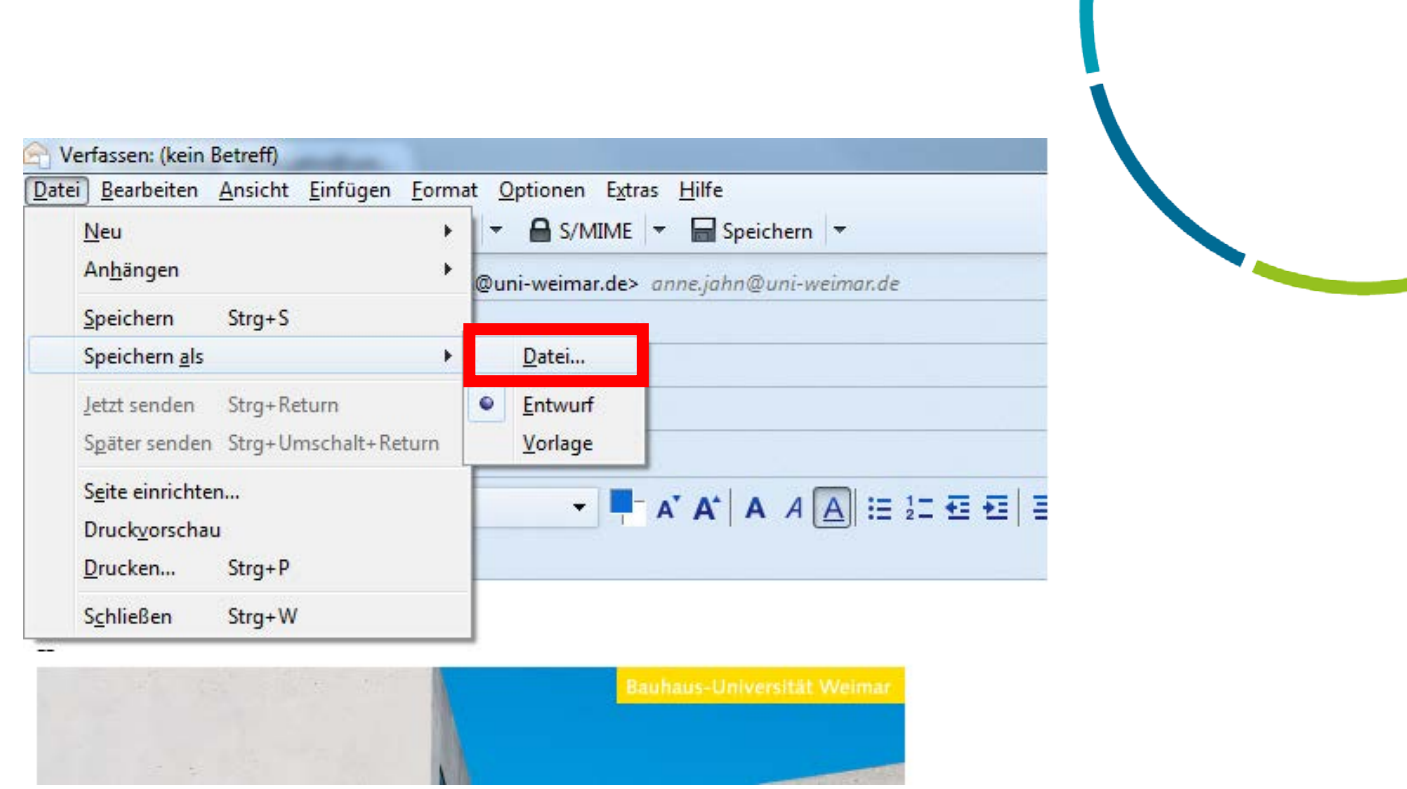

### Schritt 6:

Wählen Sie nun einen Speicherort aus. Achtung: Die Datei dürfen Sie nicht löschen! Die Datei wird als HTML-Datei abgespeichert.

#### Schritt 7:

Gehen Sie nun in der Hauptleiste auf den Menüpunkt "Extras" und wählen Sie dort "Konto-Einstellungen".

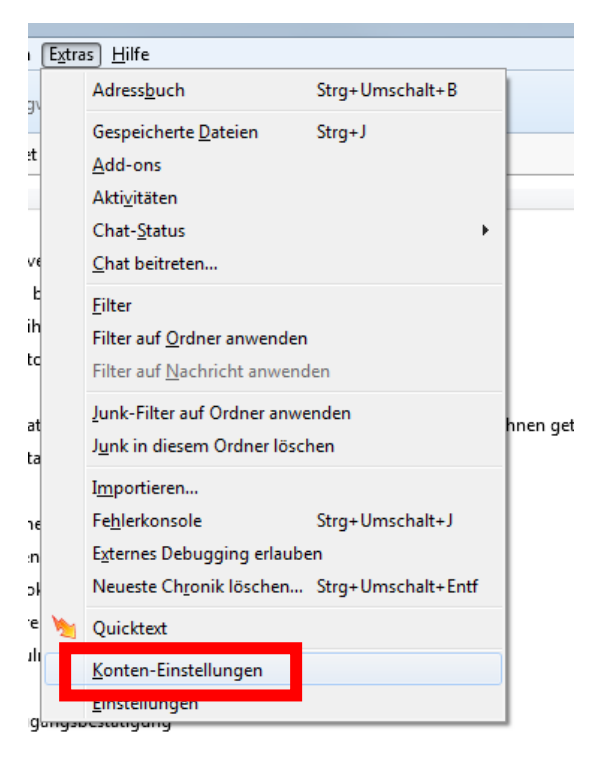

### Schritt 8:

Setzen Sie hier nun das Häkchen bei "Stattdessen eine Datei..." und wählen Sie die soeben abgespeicherte Datei aus. Bestätigen Sie danach alles mit "Okay" und im Anschluss wurde die neue Signatur erstellt.

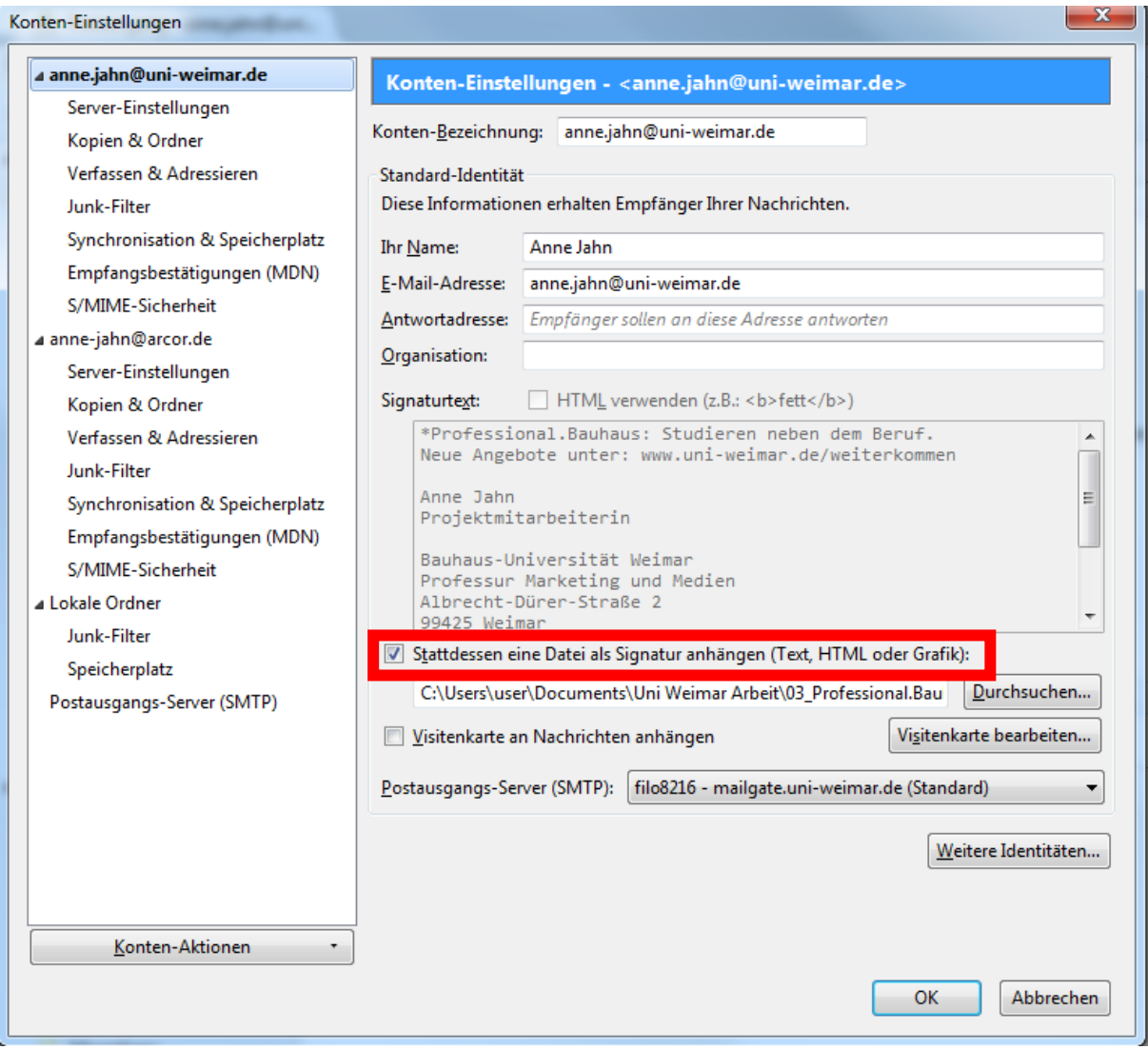

## <span id="page-15-0"></span>Webmail

Nach Rücksprache mit dem Rechenzentrum ist es in Webmail **nicht möglich** die Signatur mit dem Banner zu versehen.

An dieser Stelle empfiehlt es sich somit ein anderes E-Mail-Programm zum Versand zu nutzen.